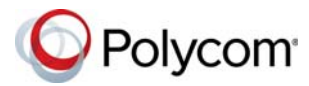

# **Quick Tips for the Polycom® CX5500 Unified Conference Station for Microsoft® Skype™ for Business**

3725-84233-001A | April 2016

The Polycom CX5500 Unified Conference Station lets you use the collaboration capabilities of Microsoft Lync and Skype for Business voice, video, and content while automatically tracking the flow of conversation to enable richer, more interactive communication.

# **The Polycom CX5500 System Features**

The following figure shows the parts of the CX5500 system that includes the cameras, microphones, and speakers.

#### **Polycom CX5500 system hardware features**

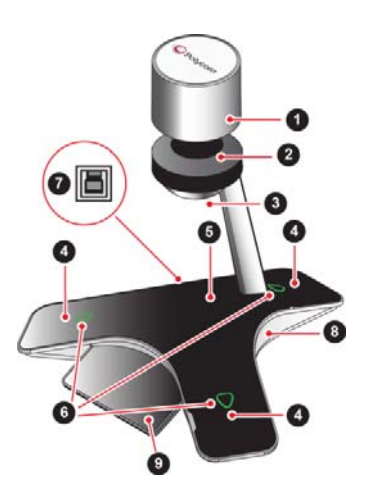

#### **CX5500 System Features**

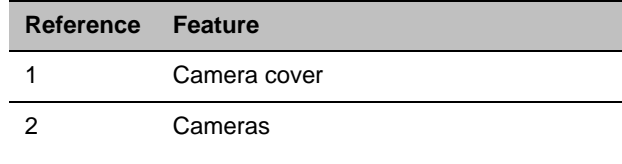

#### **CX5500 System Features**

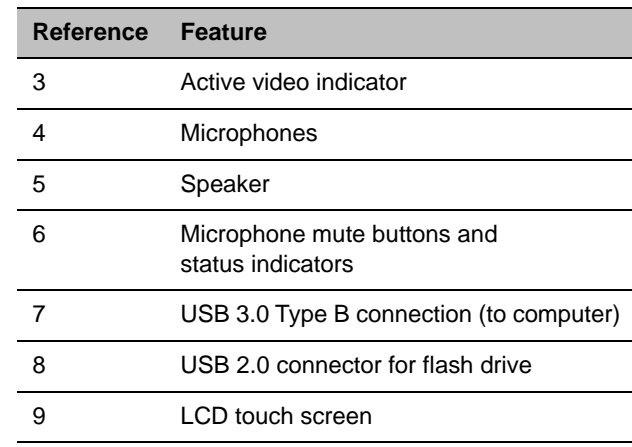

# **The CX5500 System Indicator Lights**

The indicator lights on the CX5500 system let you know when the system is sending audio or video in video calls, the microphones are muted, or the system is updating. See the following tables for information on the microphone and video indicator lights.

#### **Microphone Indicator Lights**

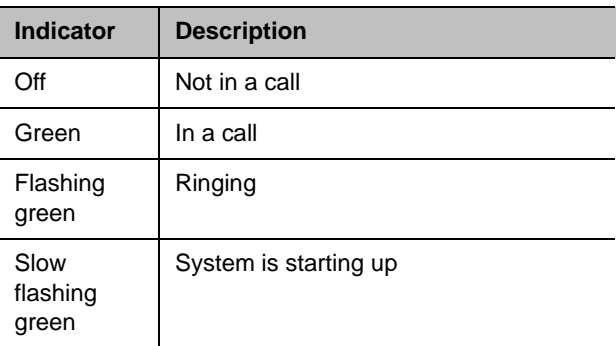

#### **Microphone Indicator Lights**

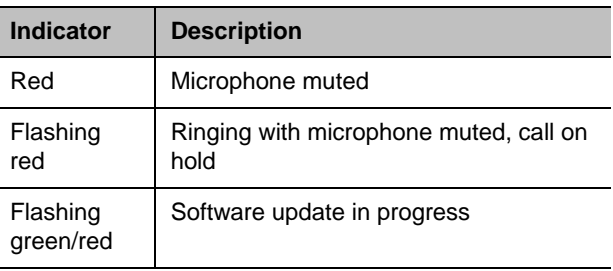

#### **Active Video Indicator Lights**

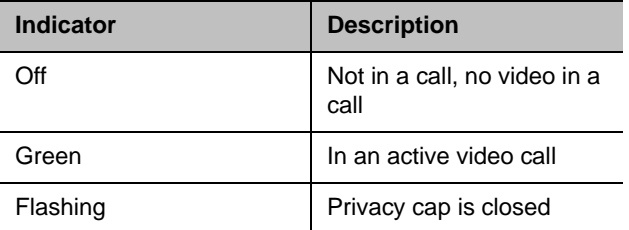

### **Tips for Meeting Participants**

Follow these best practices to ensure that your CX5500 system effectively tracks speakers and participants during conference calls.

- Make sure there are no items between your mouth and the microphones. For example, move your laptop so that it does not block you when you speak.
- Face the CX5500 system, not the whiteboard or the wall, when you stand at the front of a small conference room to speak. Facing the wall can cause echoes that interfere with the active speaker tracking.

For more information about setting up and using the system, refer to the Support pages at [support.polycom.com.](http://support.polycom.com/PolycomService/home/home.htm)

● Avoid standing close to the conference table when speaking. Instead, sit at the table or move away from the table so the camera can clearly track your movements.

# **Connect the CX5500 System to Your Laptop**

Before you begin placing video calls, you must connect the CX5500 system to your laptop to use the system.

#### **To connect the CX5500 system to your laptop:**

**»** Plug the USB cable on the CX5500 to the USB 3.0 port on your laptop.

# **Place a Video Call**

Using the Microsoft Lync or Skype for Business client on your computer and the CX5500 system, you can place video calls to contacts and systems in your organization.

### **To place a video call:**

- **1** In the Microsoft Skype for Business client, do one of the following:
	- $\triangleright$  Click **an** and scroll to the contact you want to call.
	- $\triangleright$  Start typing a name in the search box and click  $\heartsuit$ . As you type, the system finds matching names.
	- $\triangleright$  Click  $\blacksquare$  and choose a name from your Recent Calls.
- **2** Click a name to select it.
- **3** Click  $(\triangleq)$  to start a video call.

### **To invite others to join a conference:**

**»** From a conversation window in the Microsoft Skype for Business client, do one of the following:

- **EX** Click  $(25)$  and then click **Invite More People**. Find the person you want and click **OK**.
- $\triangleright$  Drag a contact from your contacts list into the conversation window.

# **Answer a Call**

When you receive a call, you see a call notification that tells you who is calling.

#### **To answer a call:**

- **»** In the incoming call notification, do one of the following:
	- Click **Accept** to join the call.
	- Click **Redirect > Reply with an Instant Message** to send a message to the caller.

### **To refuse a call:**

- **»** In the incoming call notification, do one of the following:
	- Click **Decline**.
	- Click **Ignore**.

# **End Calls**

Hanging up a call with another person automatically disconnects the other person. When you hang up from a conversation that includes multiple participants, the other participants remain connected.

### **To end a call:**

**»** In the Microsoft Skype for Business client, click  $\odot$ 

# **Control the Volume**

During a call, you can control what you hear at the local site.

#### **To adjust the volume:**

**»** Click **in** in your Windows tray and use the slider control.

# **Control Audio and Video**

During a call, you can control what the far sites can hear and see.

## **To mute the microphone:**

**»** On the system, touch

The microphone indicators on the system are red **W** when the system is muted.

You can also mute the system's audio using the Mute button in the Skype for Business client. However, muting the system in this way may not update the indicator lights on the tabletop unit.

### **To mute the video:**

**»** Lower the privacy cap on the tabletop unit.

The active video indicator flashes green to indicate that the system is not sending video to the far end.

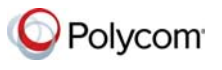

© 2016, Polycom, Inc. All rights reserved. Polycom® and the names and marks associated with Polycom's products are trademarks and/or service marks of Polycom, Inc., and are registered and/or common-law marks in the United States and various other countries. All other trademarks are property of their respective owners.